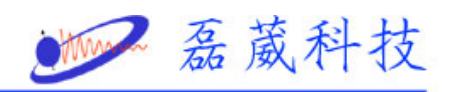

## **EPR** 微波電橋手動調整步驟

**.** 進入 "**Acquisit**"程式。

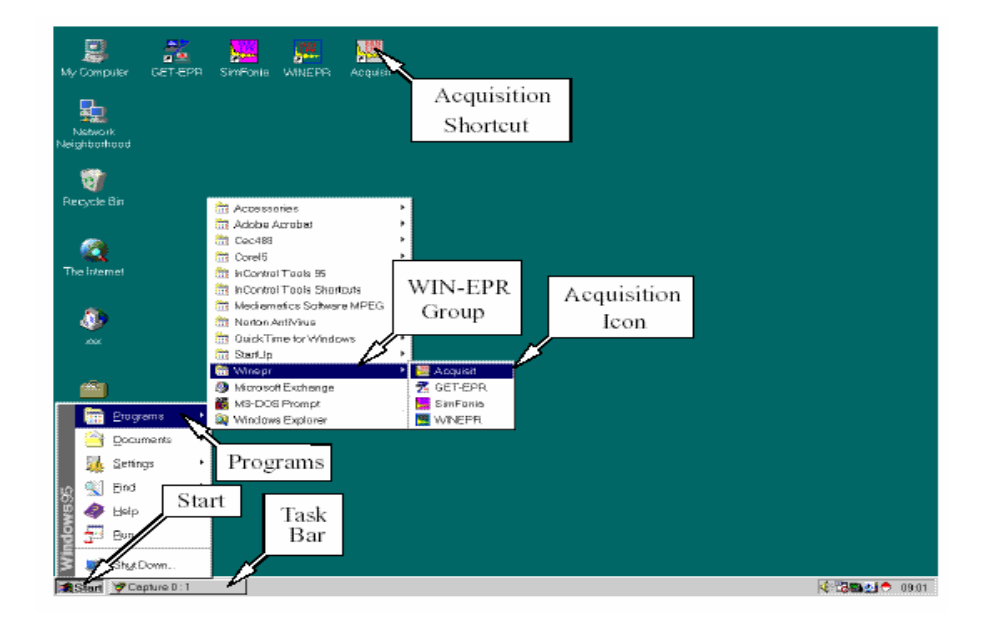

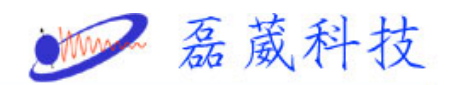

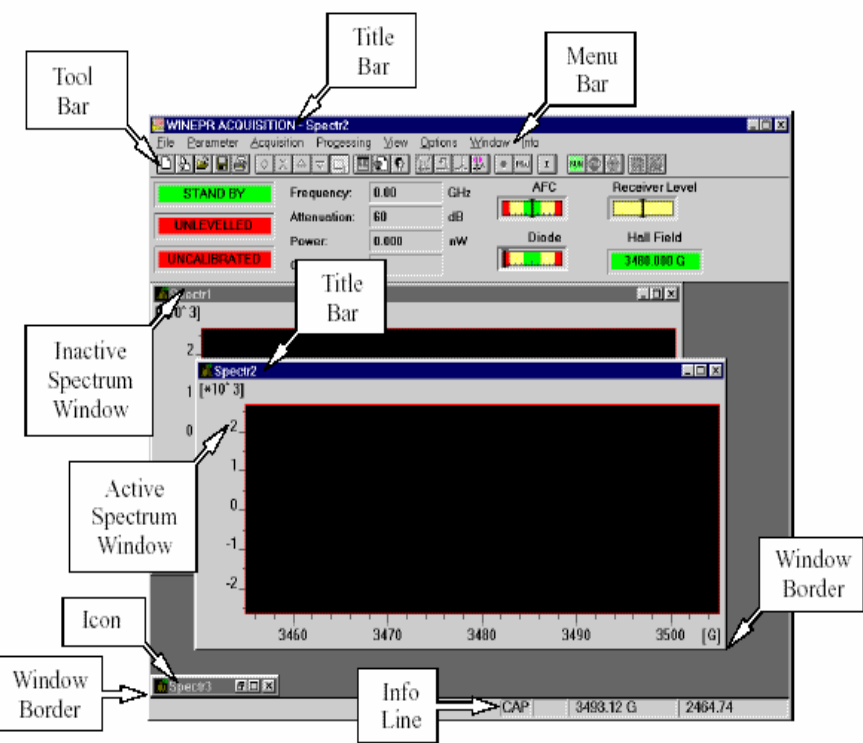

二. 叫出 "Microwave Bridge Control" (MW)

此時會在 **"Stand By"** 模式。

 **"Stand By"** 模式 **=>** 

● 沒有"GUNN"的電壓, "Attenuation"(衰減) 設定在**"60dB"**。 沒有任何的微波功率。

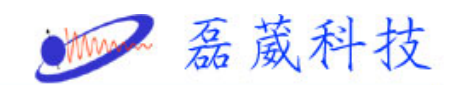

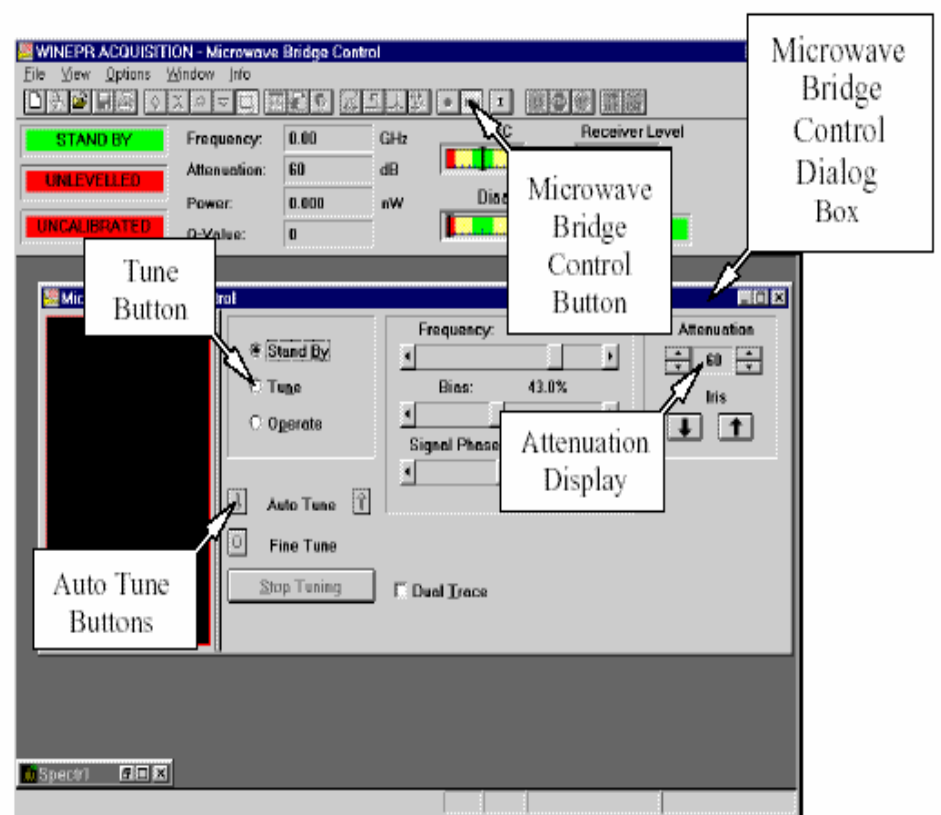

三**.** 切換至 **"Tune"** 模式。

 **"Tune"** 模式 **=>** 

z **"GUNN"** 振盪器和 **VCO (**電壓控制振盪器**)** 

**[9-10GHz]** 開啟。送到共振腔的功率來自於

**VCO (**最大約略 **20mW)**。

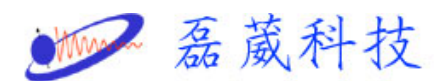

## z **VCO** 有 **70MHz** 的掃描範圍:螢幕顯示共振腔

於 **70MHz** 頻率範圍的反射功率。

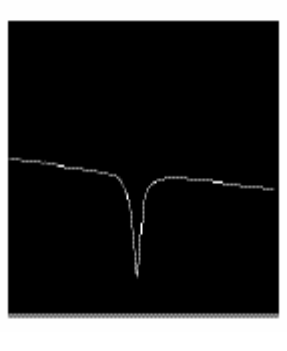

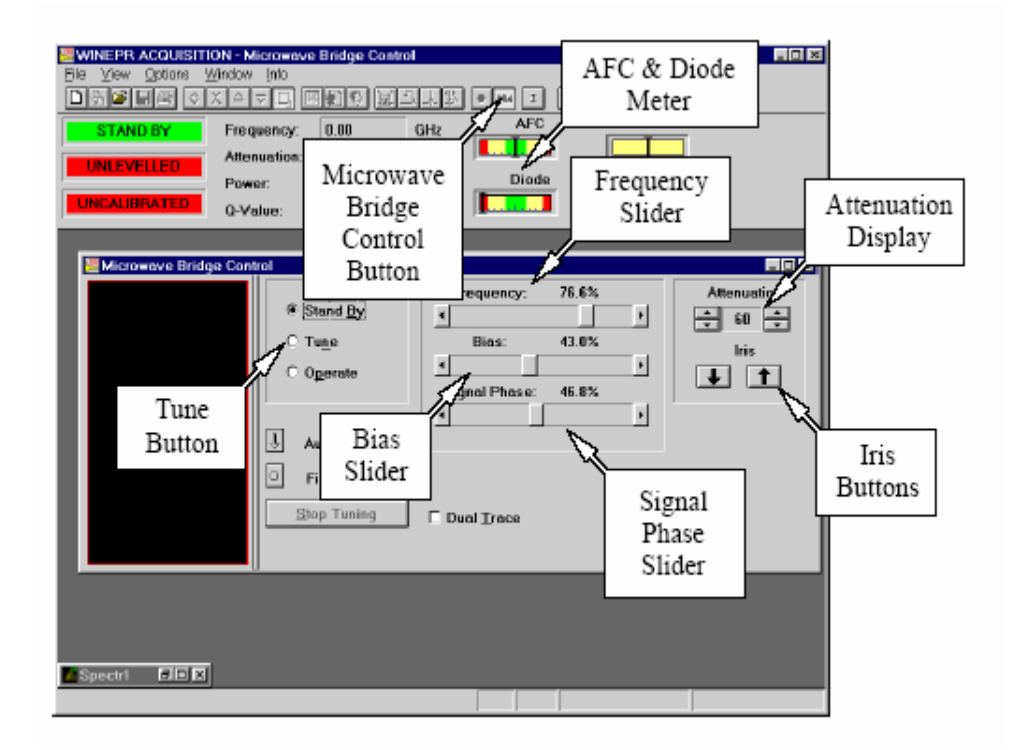

- **1.** ♦ **"Bias"(**偏壓**)**至**"0%"(**最左邊**)**。
	- ♦ **"Attenuation"(**衰減**)**至**"25dB"**。
	- ♦ 改變 **"Frequency"(**頻率**)**。

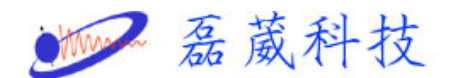

**"Frequency(**頻率**)"**的粗調

- **2.** ♦ 設定**"Attenuation" (**衰減**)** 的值,以致**"Dip"**  到達螢幕的一半。
	- ♦ 改變**"Iris"(**光圈**)**,使**"Dip"**到達螢幕上 最低的位置。
	- ♦ 重新調整**"Attenuation" (**衰減**)**。

**"**Iris(光圈)**"**的粗調

- **3.** ♦ 設定**"Bias"(**偏壓**)**至最大值**(**最右邊**)**。
	- ♦ 設定**"Attenuation" (**衰減**)** 至**"25dB"**。
	- ♦ 調整**"Signal Phase"(**相位**)**至達到對稱模式

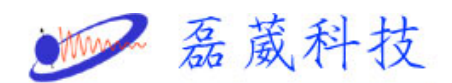

的圖形。

♦ 選擇不要靠近邊緣的最佳**"Signal Phase"** 

**(**相位**)**。

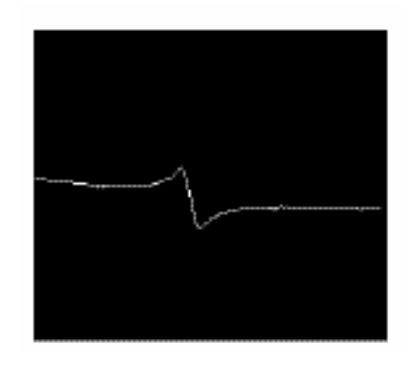

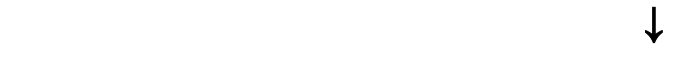

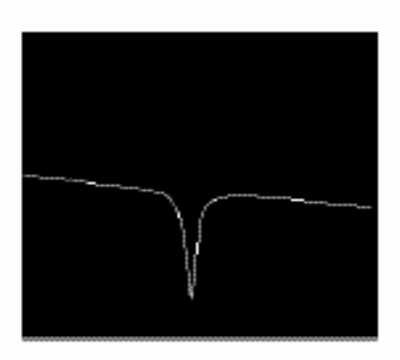

**"**Bias(偏壓),Signal Phase(相位)**"**的粗調

四**.** 切換至 **"Operate"** 模式。

 **"Operate"** 模式 **=>** 

 **1.** ♦ 設定**"Attenuation" (**衰減**)** 至**"50dB"**。

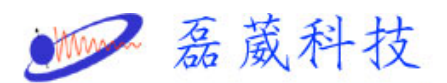

♦ 設定**"Bias" (**偏壓**)** 至**"200uA"(**表頭的中央**)** 

的**"Diode current"**。

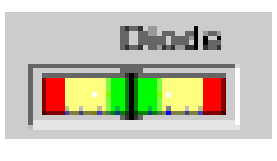

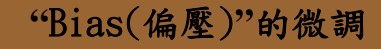

- **2.** ♦ **"Attenuation" (**衰減**)** 至**"40dB"**。
	- ♦ 調整**"Frequency"(**頻率**)**。
	- ♦ 使用最慢的速度來移動**"Frequency" (**頻率**)**。

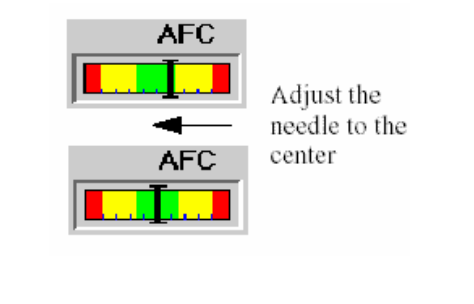

**"**Frequency**"**(頻率)的微調

- **3.** ♦ **"Attenuation" (**衰減**)** 至**"30dB"**。
	- ♦ 調整**"Signal Phase"(**相位**)**,來達到

**"Diode current"** 的最大值。

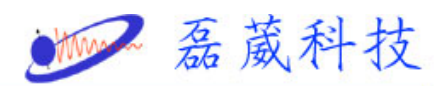

## ♦ 重新調整**"Frequency" (**頻率**)**。

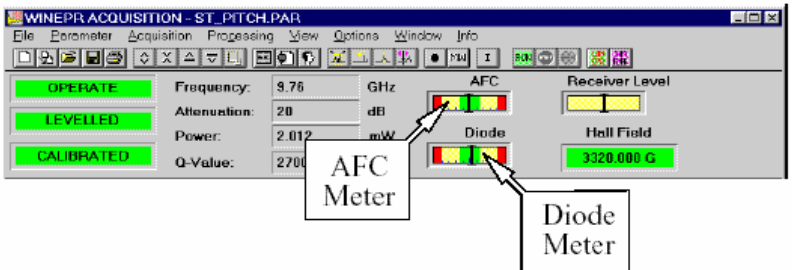

**"**Signal Phase(相位)**"**的微調

**4.** ♦ 在**"30dB"**處,調整**"Iris" (**光圈**)** 至達到

**"200uA" (**表頭的中央**)** 的**"Diode current"**。

- ♦ 調整**"Frequency" (**頻率**)**。
- **5.** ♦ 減少**"Attenuation" (**衰減**)** 至**"10dB"**

 **(**或者更低**)**,再重新調整**"Iris" (**光圈**)** 至達到 **"200uA" (**表頭的中央**)** 的**"Diode current"**。

**"**Iris(光圈)**"**的微調

**6.** ♦ 檢查:

在**"Attenuation" (**衰減**)** 的 **"50dB"** 至 **"10dB" (**或者更低**)**之間,**"Diode current"** 必須保持不變。

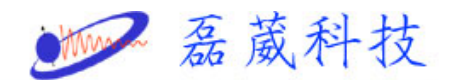

臨界耦合的執行

- 五**.** 更換樣品:
	- **1.** ♦ 設定**"Attenuation" (**衰減**)** 至**"25/30dB"**。
		- ◆ 切換至 [Tune" 模式。
	- **2.** ♦ 更換樣品。
		- ♦ 調整**"Frequency" (**頻率**)**。
	- **3.** ♦ 切換至 **"Operate"** 模式。

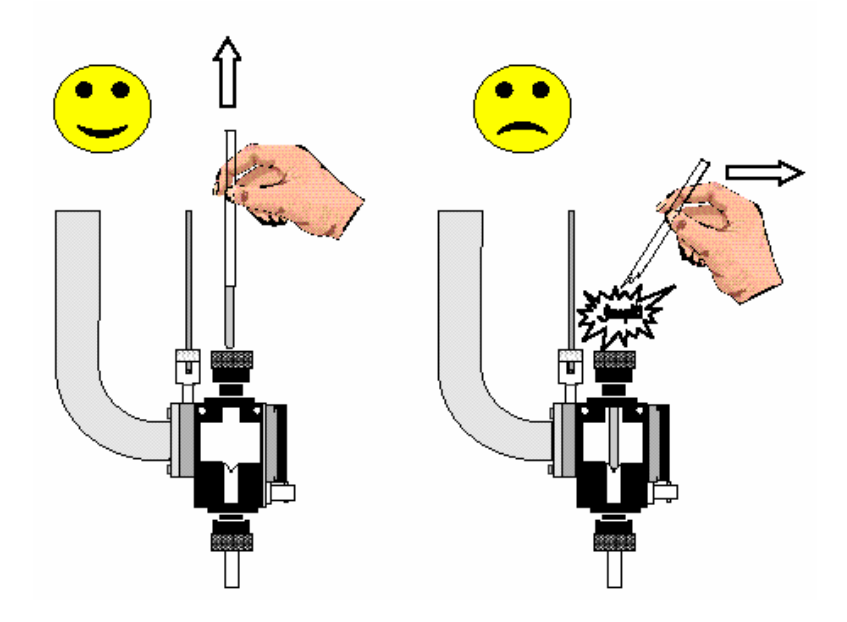